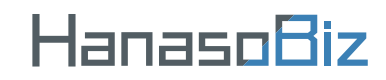

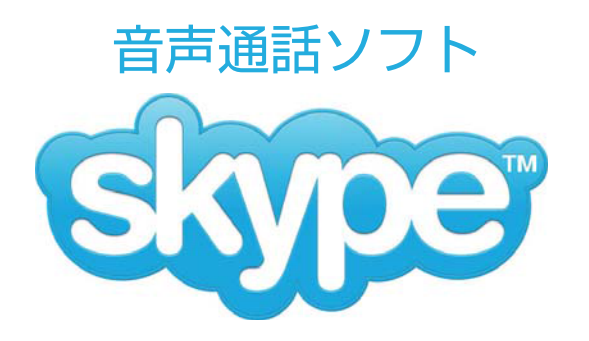

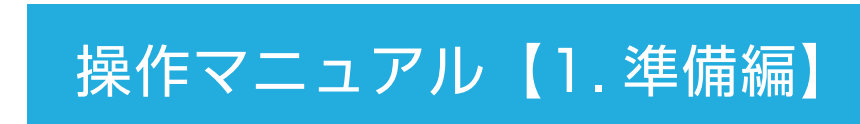

Machintosh 版

## 目次

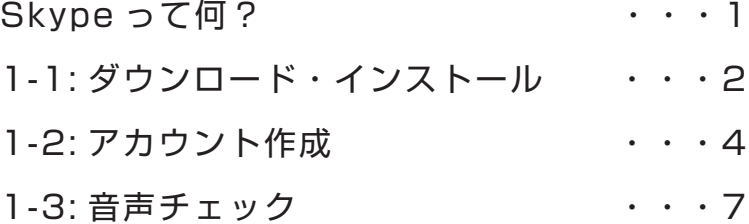

## ご注意

このマニュアルは Skype のバージョン 6.2.0.1117 を元に 作成しています。今後のバージョンアップにより、画面や操 作方法など変更になる場合がございます。その場合は、 Skype のヘルプなどをご参照ください。 掲載されているソフト名 / 社名などは、各社の登録商標です。 本内容に関しての、各社へのお問合せはご容赦ください。 その他、Skype を使用した際に発生した一切の不具合につ いて当社はその責を負いかねます。

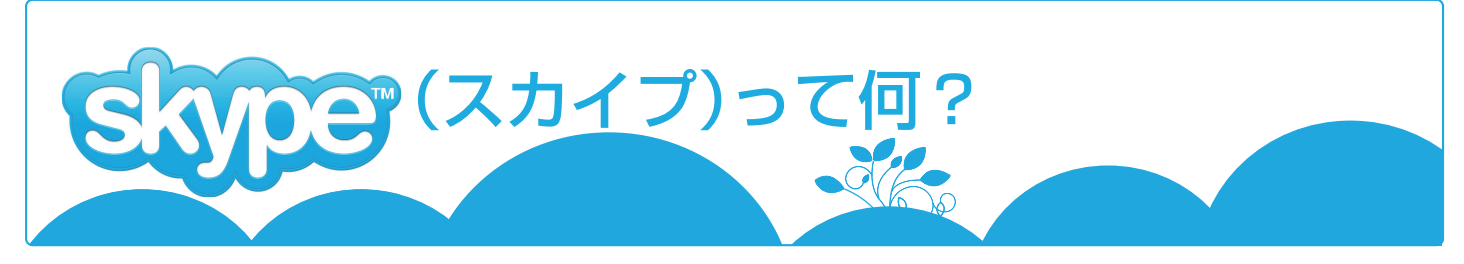

## ★Skype は便利な無料のコミュニケーションツール

Skypeは、便利な無料のコミュニケーションツールです。Skype同士なら、無料で通話やチャッ トが世界中とできます。また、Web カメラを利用すれば、ビデオ通話も無料で楽しめます。 hanaso では、この Skype を活用して、通話料無料の英会話レッスンを実現しています。

## 1. 利用イメージ

Skvpe 同士なら、パソコンを利用して、通話もチャットも無料でできる!

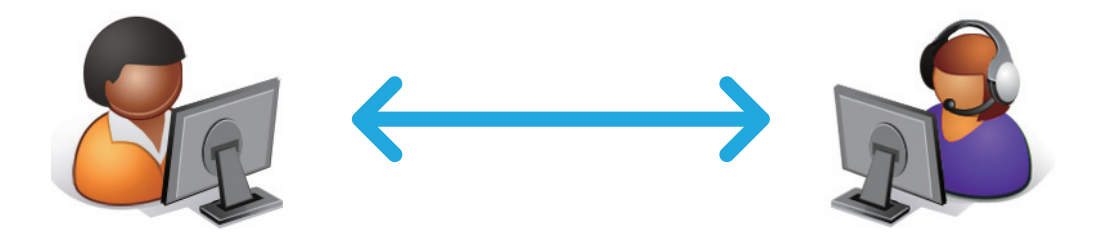

- 2. 主な機能
	- 1 音声诵話 まさに電話感覚!パソコンにヘッドセットを繋いで話せます。
	- (2) チャット機能 リアルタイムで文字のやりとりができます。また、相手が不在でも メールのように後から見てもらうこともできます。
	- 3 ビデオ通話 Web カメラを使えば、ビデオ通話もできてしまいます。

3. 何が必要?

Skvpe は通常、パソコン上でインターネット回線を利用し通話するソフト です。また、ヘッドセット(またはマイク&スピーカー)は最低限必要です。

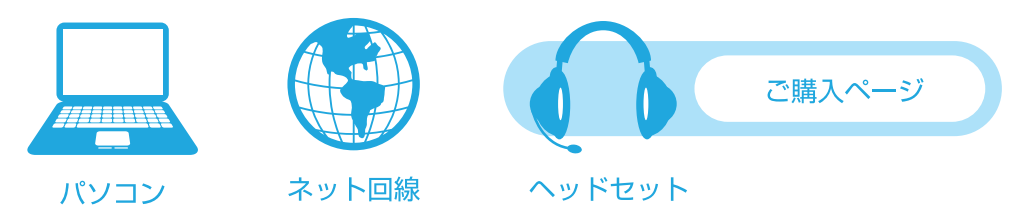

便利な Skype を無料でダウンロード・インストールしてみましょう♪

#### 【Skype】 1. 準備編

#### 1-1 ダウンロード・インストール

 KONICA MINOLTAンライン英会話 では、レッスン時の通話にインターネット無料通話ソフト Skype(スカイプ)を利用します。以下の手順に従い、準備をしましょう。

1.まず Skype のダウンロードを開始します。 こちらをクリック (http://www.skype.com/intl/ja/get-skype/on-your-computer/macosx/downloading/)してくださ い。

2.ファイルのダウンロード確認表示をダブルクリックしてください。

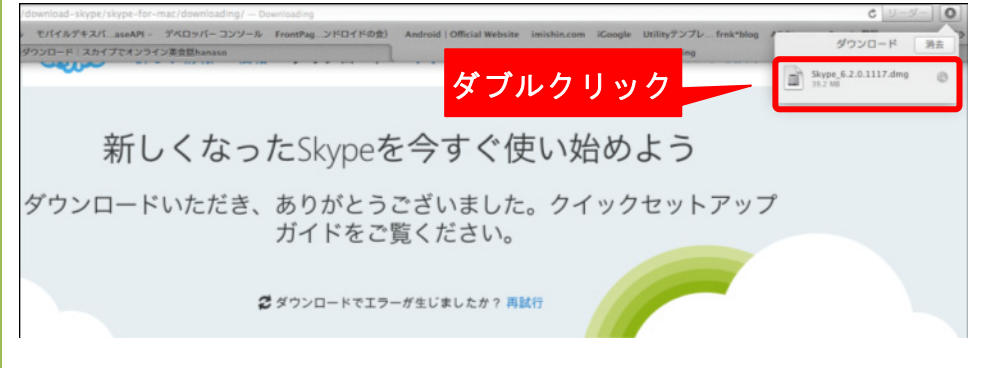

3.ファインダーウィンドウが表示されますので、アプリケーションフォルダにドラッグします。

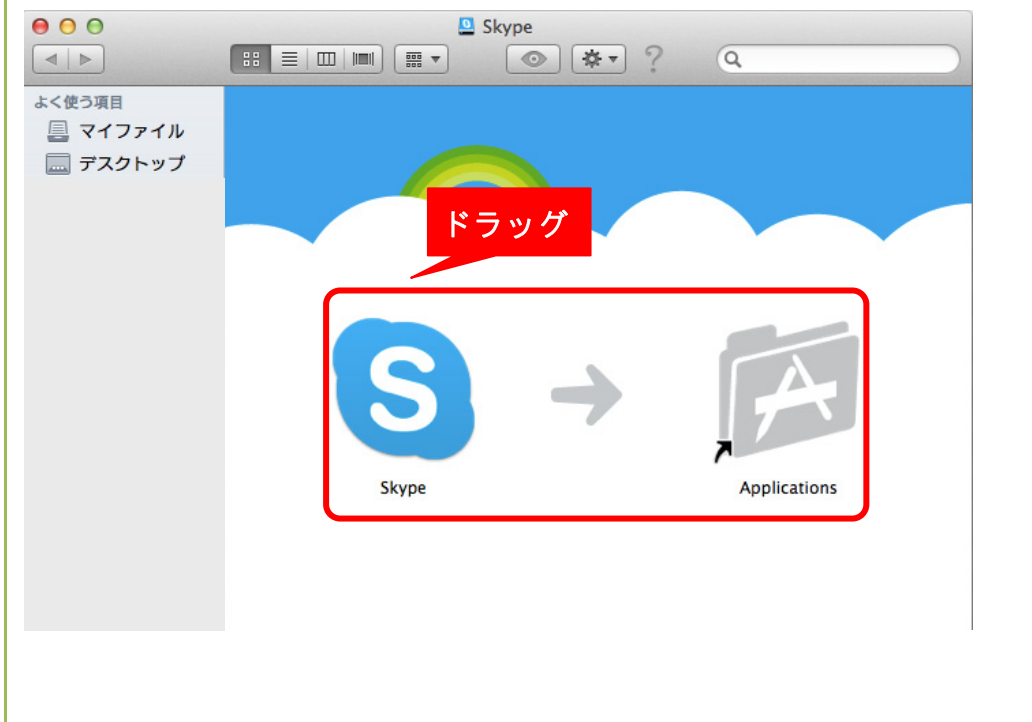

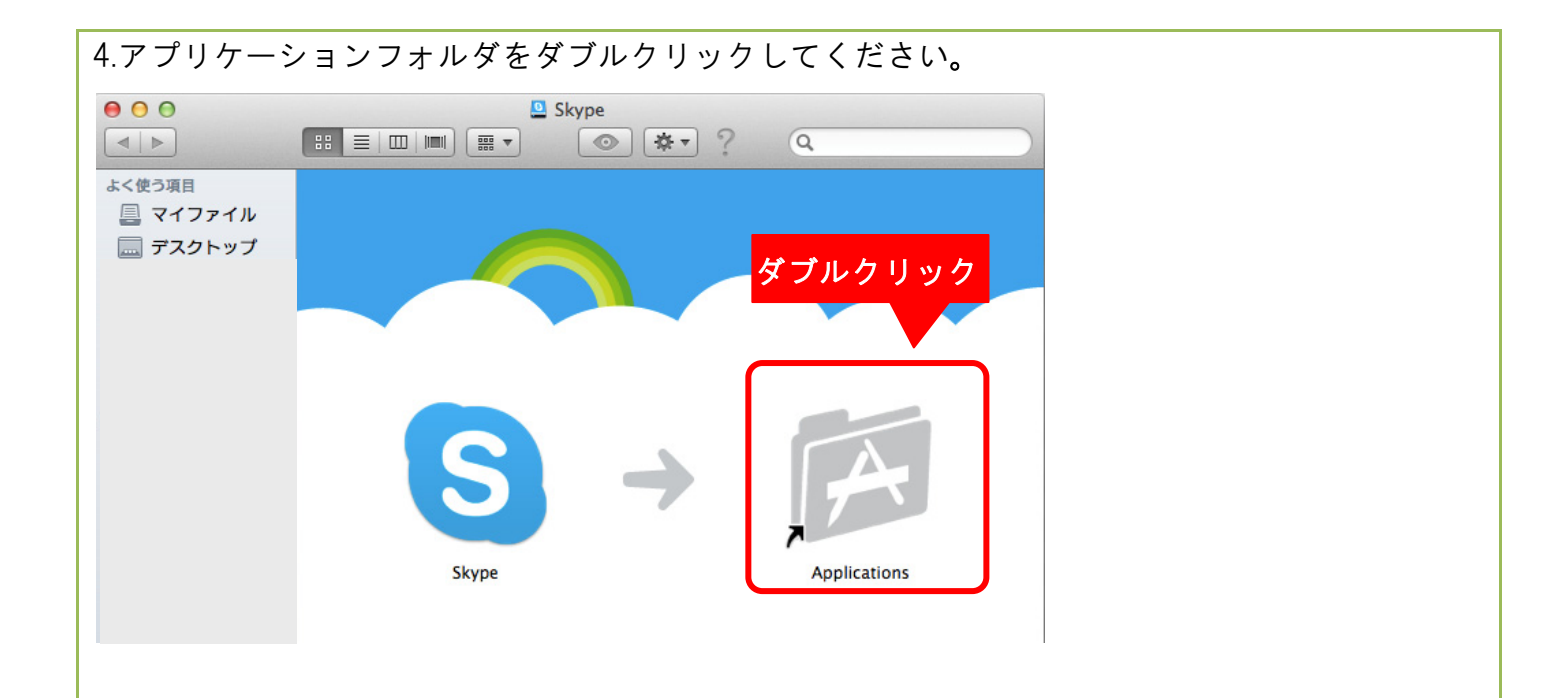

5. アプリケーションフォルダの中の Skype のアイコンをダブルクリックすると、確認画面が表示 されますので、「開く」をクリックしてください。

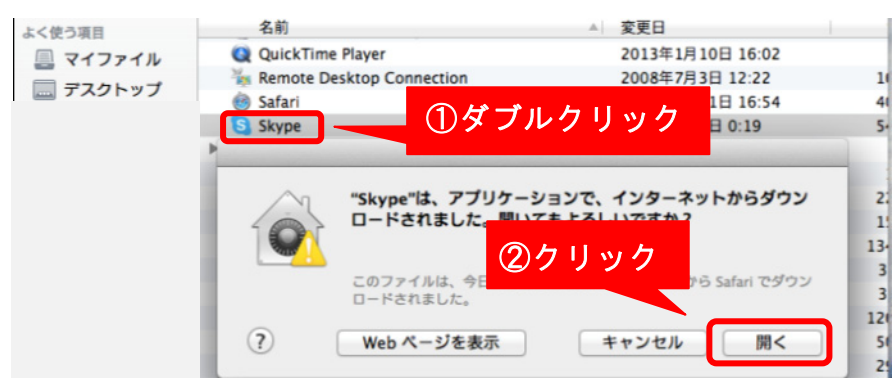

6. 下記画面が表示されたらインストール完了になります。

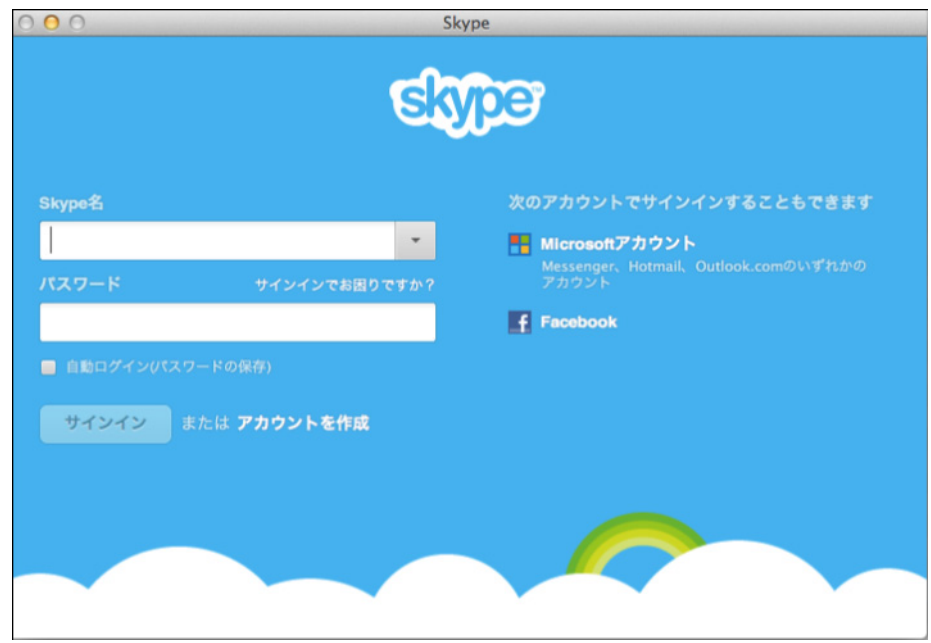

### 1-2: アカウント作成

1. Skype のインストールが完了し、下記画面が表示されたら、「アカウントを作成」をクリックし てください。

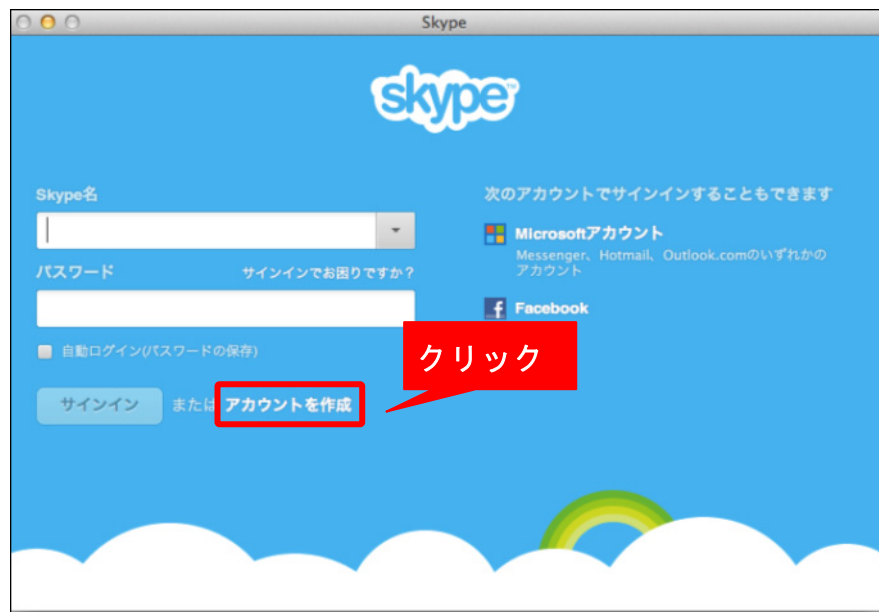

2. 姓、名、メールアドレスの入力、そして国・地域と言語の選択を行ってください。

J

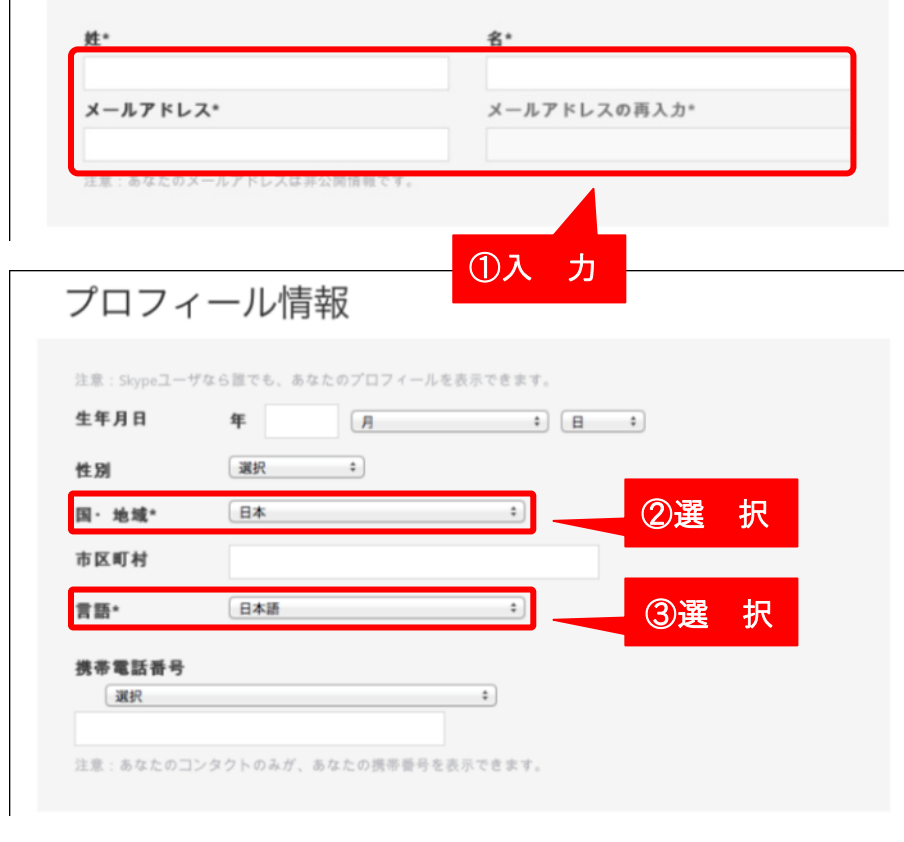

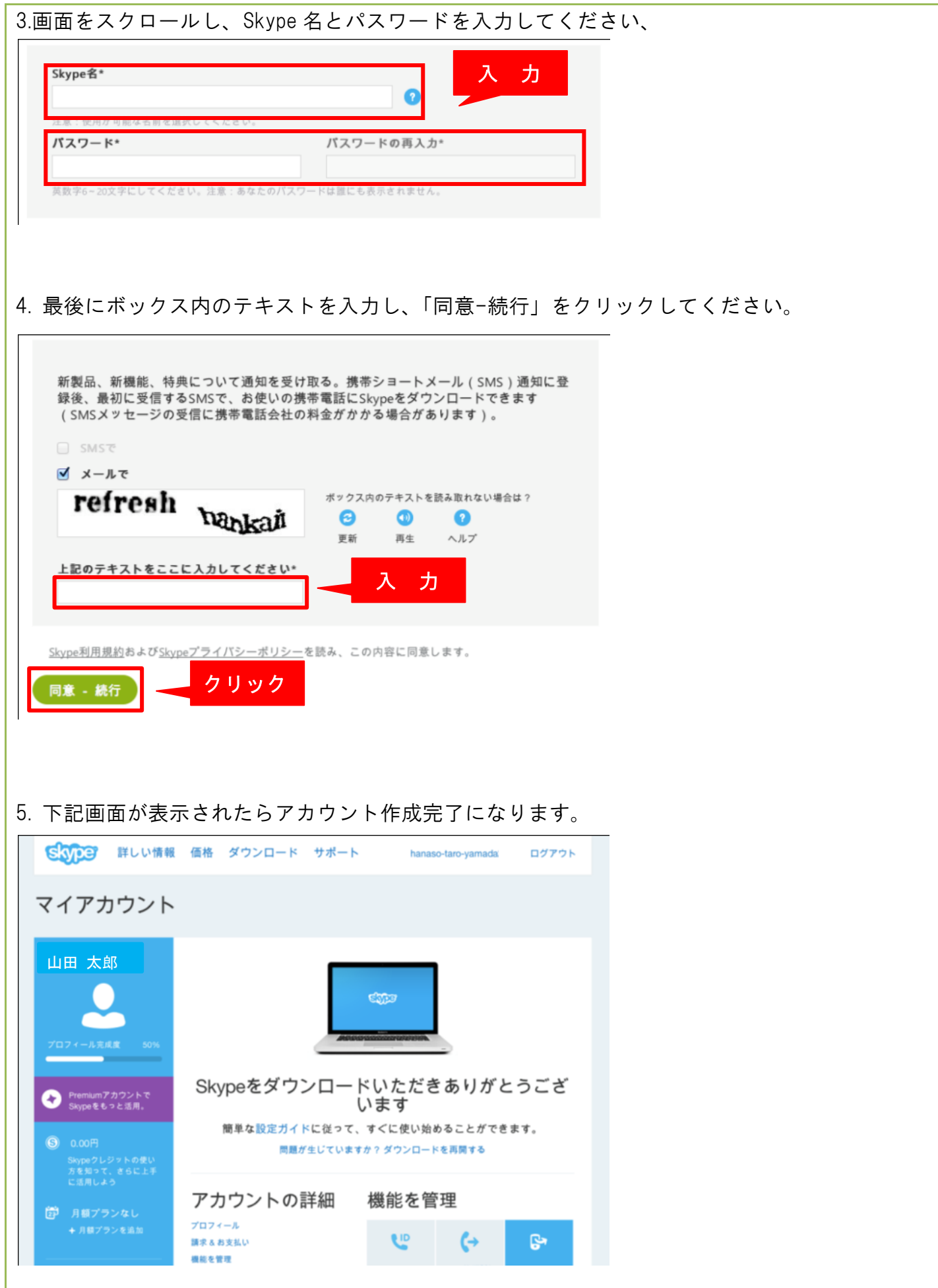

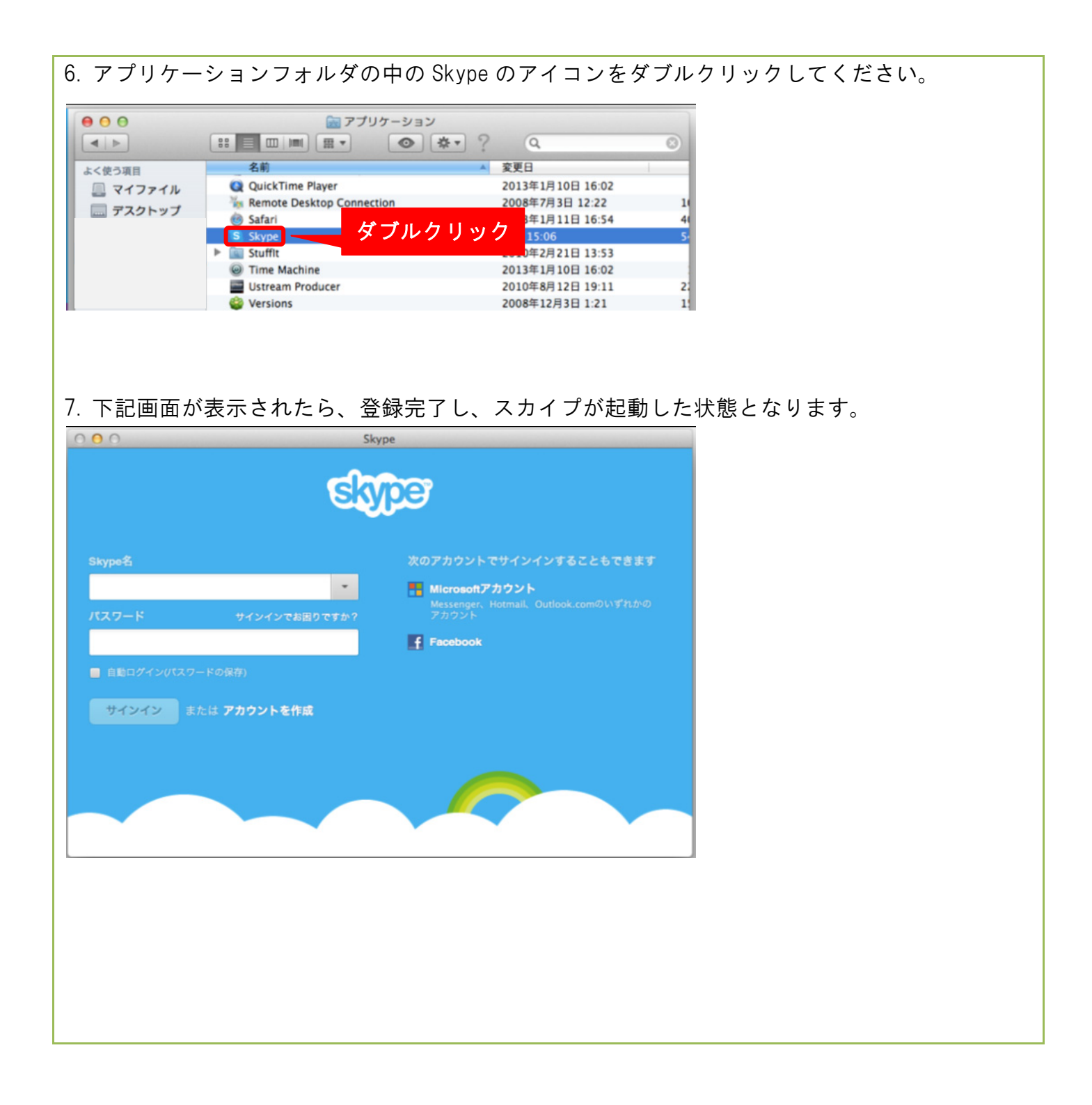

#### 【Skype】 1. 準備編

#### 1-3: 音声チェック

1. お手持ちのヘッドセットをパソコンの USB 端子に接続してください。 ※35mm ミニプラグタイプの場合はそれぞれのプラグをパソコンの接続部位に差し込みます。

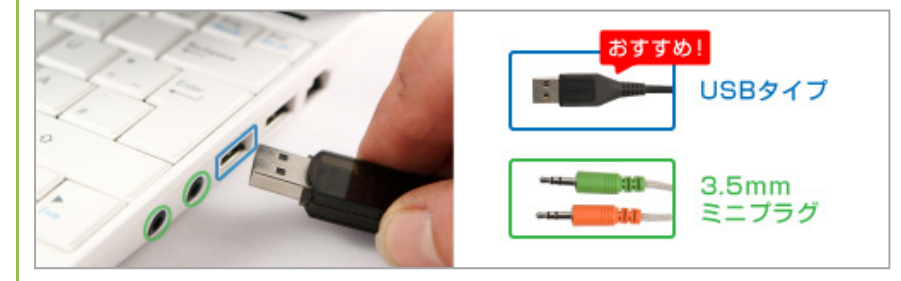

#### 2. スカイプを起動し、「連絡先」をクリックしてください。

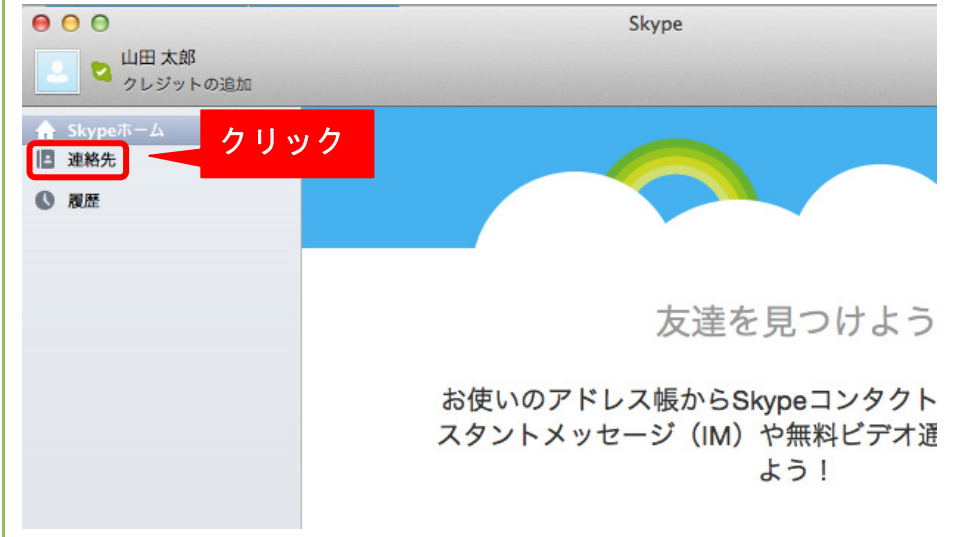

## 3. Skype テスト通話の上にマウスを置くと「通話」ボタンが表示されますので、クリックします。

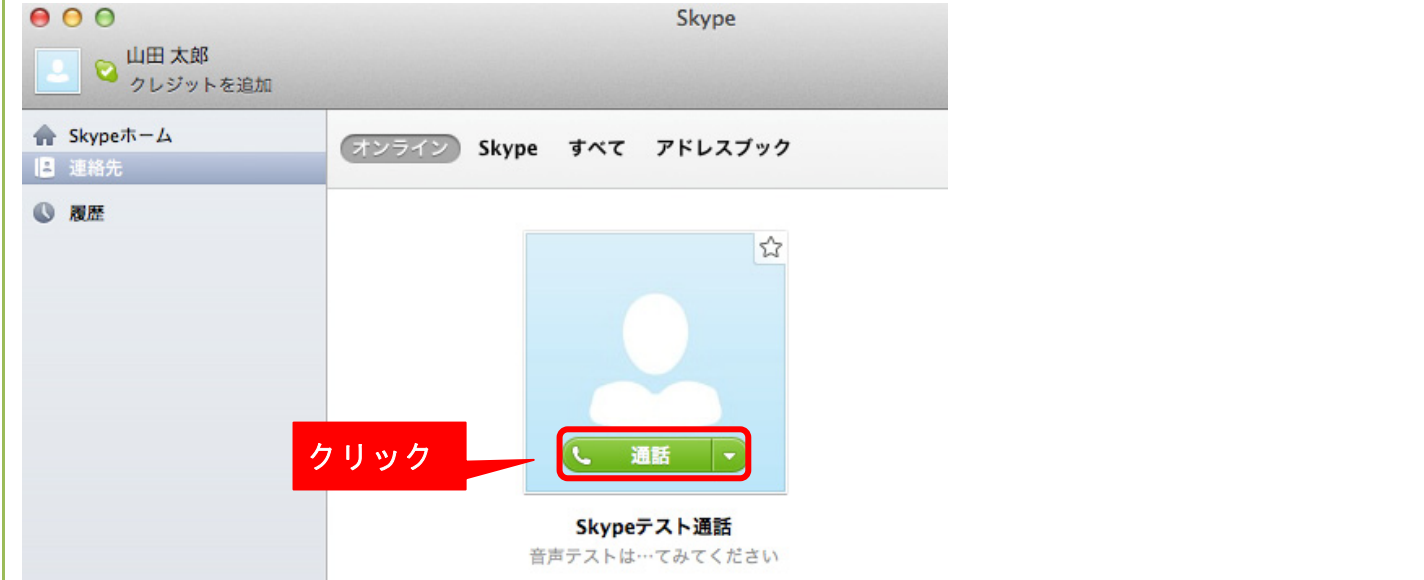

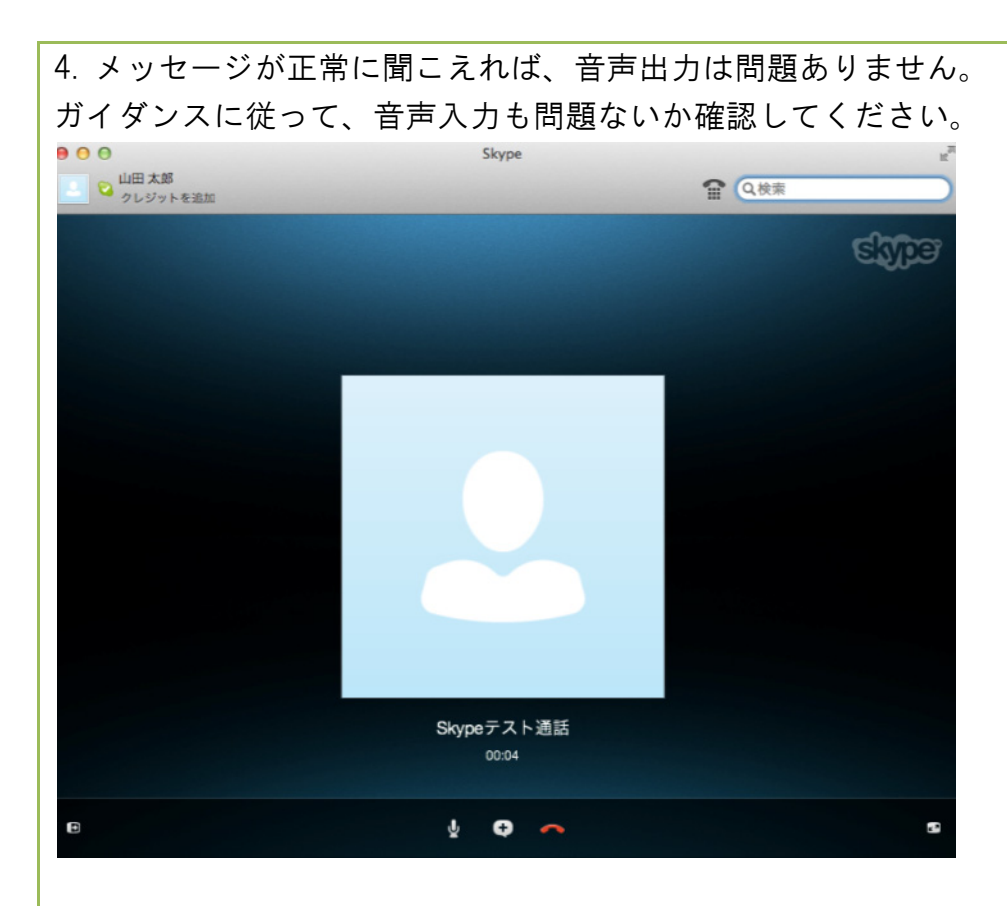

5 . 終了したら赤い受話器ボタンをクリックして終了してください。

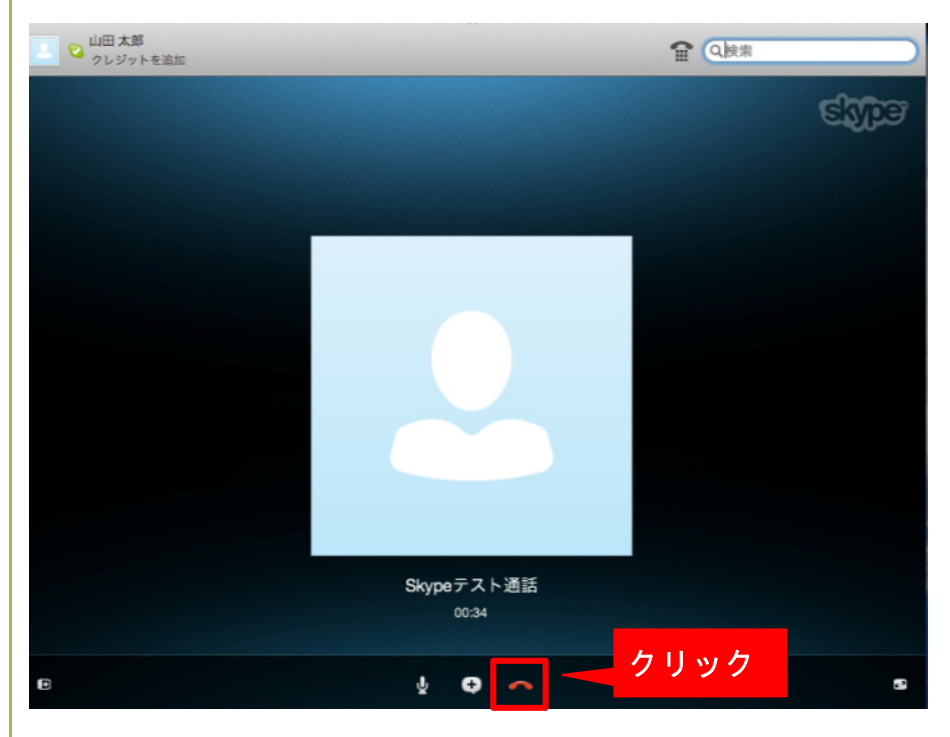

※入出力に問題が発生してしまった場合は「Skype」の中の「設定」をクリックし、「音声/ビデオ」 の設定を確認してください。

設定を確認、変更しても問題が解決しない場合は「ヘルプ」の中の「Skype ヘルプ」をクリックし、 Skype 公式サイトのヘルプを確認してください。

# Skype 操作マニュアル

2013年2月22日

本書の内容の一部、または全部を当社に無断で転載、複製する事は禁止されております。